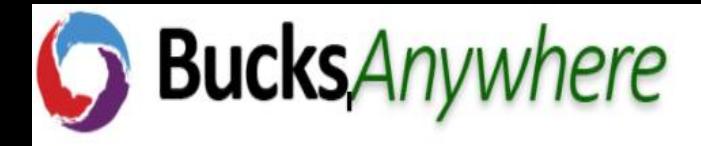

## **BucksAnywhere Client Installation on a Bucks University Device.**

To install the Cloudpaging Player and Apps Anywhere Client follow the instructions below:

1. Click on start menu and under Microsoft Endpoint manager click the Software Center or you can simply search by typing in "Software Center".

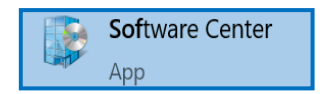

Click on AppsAnywhere app client Icon.

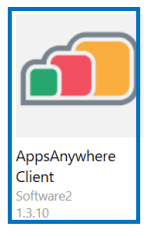

2. This will then present you with an install button.

Click Install.

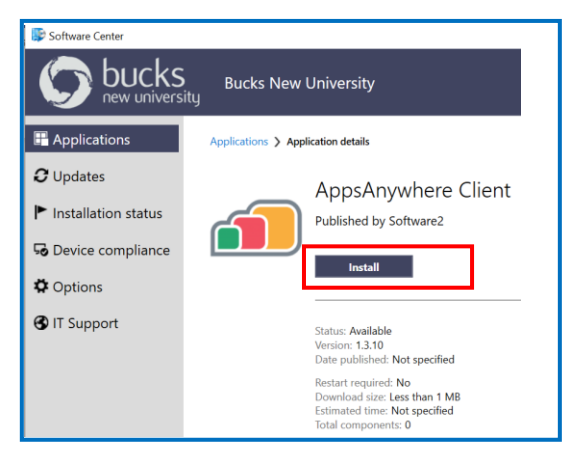

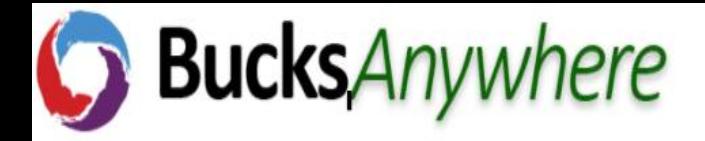

This will install the AppsAnywhere client and should only take a few minutes to complete.

- You will then see the status change to "Installed".

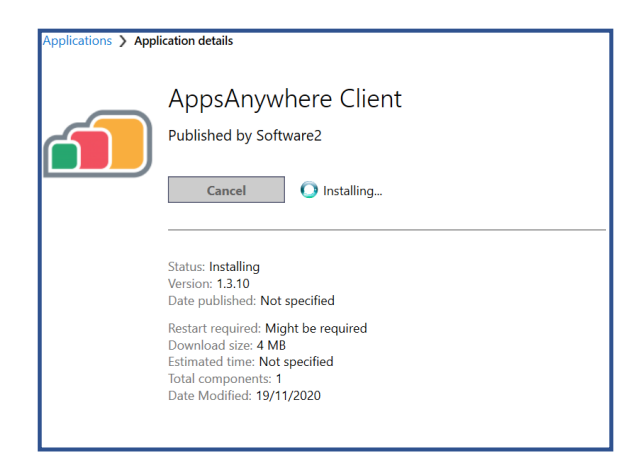

The Cloupaging player icon will apppear on your desktop.

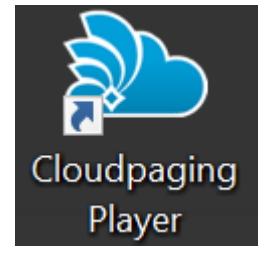

## **3. Login into BucksAnywhere application.**

Click on the below link

<https://bucksanywhere.bucks.ac.uk/login>

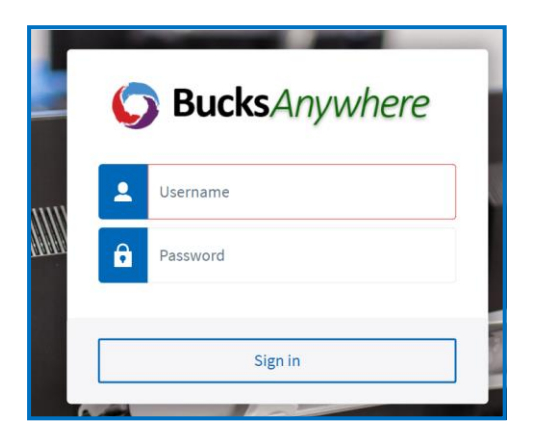

Login using your Bucks email, i.e. [FirstName.LastName@bucks.ac.uk](mailto:FirstName.LastName@bucks.ac.uk) and normal IT password.

Once you have successfully logged in, Select "I have it already" and tick the box to allow the AppsAnywhere launcher to always open.

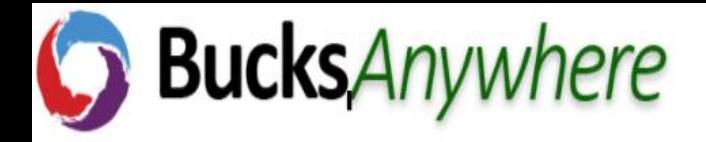

This will then start to Validate.

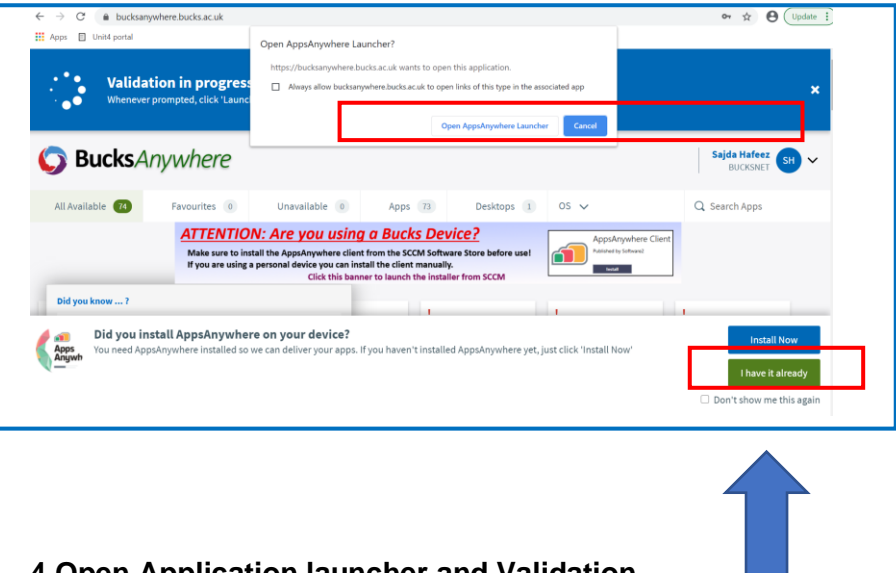

## **4.Open Application launcher and Validation**

Once validation has been successful, you will see a green banner. You can tick the 'Don't show me this again' message on the reminder banner to stop it being displayed in the future.

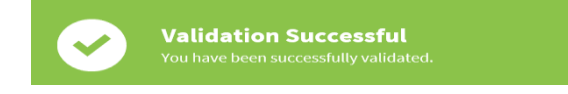

If you fail to install the agent on Windows, BucksAnywhere will fail to validate, which is indicated by a red validation failed banner at the top of the page

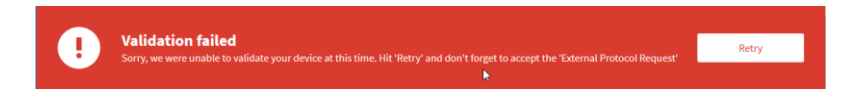

If this occurs, click on Retry. If that does not solve the issue, restart your web browser and log back into BucksAnywhere.

Click on an application and click Launch.

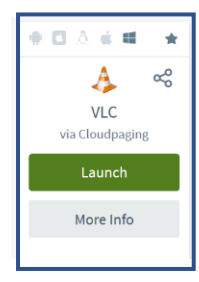

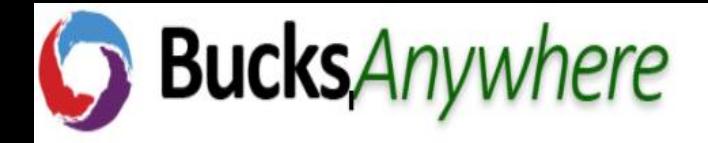

The Cloudpaging player will open and will let you know the status of the application.

As shown below, this can take longer the first time the application is launched but it will become faster thereafter.

**NB:** Bear in mind larger application will take longer to download and to check the status of the Cloudpaging player status.

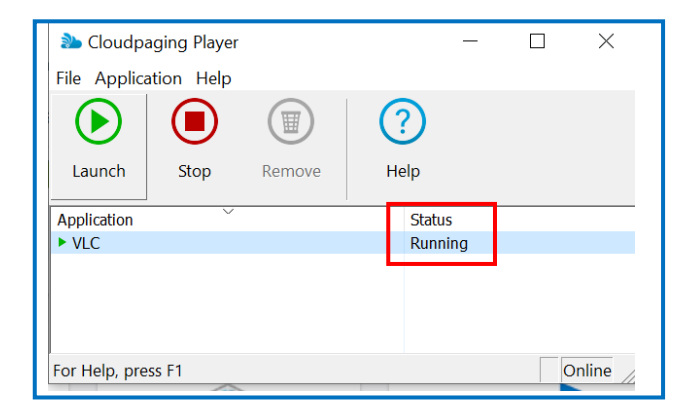